# S 4245 UV/VIS DETECTOR USER MANUAL

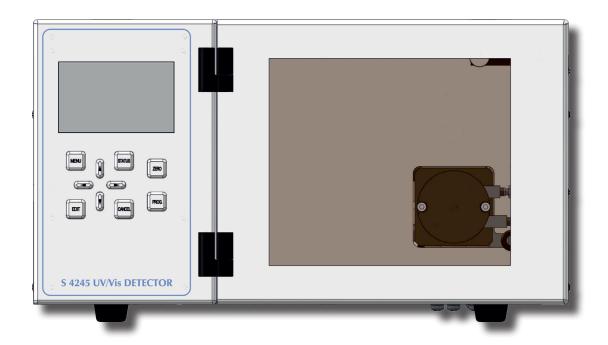

# TABLE OF CONTENTS

| Contents                                |                                         | 5.3.3 Submenu: Basic Settings $\Rightarrow$ Wavelength Program |                            |                                  |    |
|-----------------------------------------|-----------------------------------------|----------------------------------------------------------------|----------------------------|----------------------------------|----|
| 1.                                      | Introduction                            | 5                                                              |                            | Submenu: Deuterium Lamp Status   | 25 |
| 1.1 How to Use this Manual              |                                         | 5                                                              | 5.3.5                      | Submenu: System                  | 26 |
| 1.1.1 Symbols                           |                                         | 5                                                              | 6.                         | <b>Instrument Operation</b>      | 27 |
| 1.2                                     | Safety Information                      | 6                                                              | 6.1                        | Overview                         | 27 |
| 1.2.1                                   | General Safety Information              | 6                                                              | 6.1.1                      | Internal Mode                    | 27 |
| 1.2.2                                   | Intended Purpose                        | 6                                                              | 6.1.2                      | External Mode                    | 27 |
| 1.2.3                                   | Environmental Safety                    | 6                                                              | 6.1.3                      | Serial Mode                      | 27 |
| 1.2.4                                   | Electrical Safety                       | 6                                                              | 6.2                        | Instrument Initialization        | 27 |
| 2.                                      | <b>Instrument Overview</b>              | 9                                                              | Step 1                     | : Status - Init                  | 27 |
|                                         |                                         |                                                                | Step 2                     | : Status - Calib                 | 27 |
| 2.1                                     | General Instrument Overview             | 9                                                              | 6.3                        | Manual Operation (Internal Mode) | 28 |
| 3.                                      | <b>Instrument Description</b>           | 11                                                             | 6.4                        | Remote Operation (External Mode) | 29 |
| 3.1 General Instrument Description      |                                         | 11                                                             | 7. I                       | Instrument Maintenance           | 31 |
| 3.1.1 Front Panel Description           |                                         | 11                                                             | 7.1                        | Flowcell                         | 31 |
| 3.1.2                                   | Back Panel Description                  | 13                                                             |                            | Flowcell Assembly                | 31 |
| 3.2                                     | Functional Description                  | 14                                                             |                            | •                                |    |
| 3.2.1 Front Elements                    |                                         | 14                                                             | 7.2                        | Deuterium & Tungsten Lamps       | 32 |
| 3.2.2 Functional Elements               |                                         | 15                                                             |                            | Lamp Exchange                    | 32 |
| 3.2.3                                   | Principle of Operation                  | 16                                                             | Appendix A: Specifications |                                  | 33 |
| <b>4.</b>                               | Instrument Setup                        | 17                                                             | A.1                        | Technical Specifications         | 33 |
| 4.1                                     | Unpacking                               | 17                                                             | A.2                        | <b>Environmental Conditions</b>  | 34 |
| 4.2                                     | Capillary Connections                   | 17                                                             |                            | Operational Conditions           | 34 |
| 4.3                                     | Backside Connections                    | 18                                                             | A.2.2                      | Storage Conditions               | 34 |
| 4.3.1                                   | Electrical Connections                  | 18                                                             | App                        | pendix B: Accessories            | 35 |
| 5.                                      | <b>Instrument Menus</b>                 | 19                                                             | B.1 S                      | Standard Accessories             | 35 |
| 5.1                                     | Keyboard                                | 19                                                             | Apı                        | oendix C: Version Control        | 37 |
| 5.2                                     | Status Screen                           | 20                                                             |                            | Version History                  | 37 |
| 5.3                                     | Menu Description                        | 21                                                             |                            | ,                                |    |
| 5.3.1 Submenu: Basic Settings   General |                                         | 22                                                             |                            |                                  |    |
|                                         | Submenu: Basic Settings ⇒ Analog Output | 23                                                             |                            |                                  |    |

# 1.INTRODUCTION

### 1.1 How to Use this Manual

This manual is designed as a reference to the installation, operation and maintenance of the *S* 4245 *UV/Vis Detector*.

It is strongly recommended to review this manual before operating the instrument

The content of this manual is subject to change without notice. This document is believed to be complete and accurate at the time of publication.

The Manufacturer is not liable for any damage resulted from the use of this manual.

#### **1.1.1 Symbols**

Throughout this manual important text sections are marked with the following symbols:

This section includes important information which may result in instrument or personal damage if not carefully followed.

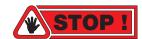

This section includes important information for the proper operation of the instrument. Failure to follow this information may result in faulty behaviour of the instrument and/or wrong analysis results.

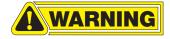

This section emphasis some detailed information intended to optimize the performance of the instrument or to give a better understanding of some technical details.

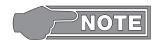

### 1.2 Safety Information

This instrument is compliant with all related standards as stated in Appendix B.

#### 1.2.1 General Safety Information

The operation of any analytical instrumentation requires the operator to be familiar with the potential hazards of using chemical solvents.

To avoid personal injury and/or damage to the instrument the operator is responsible to follow all safety information herein.

The manufacturer assumes no liability for any damage resulted from not following any of these safety procedures.

#### 1.2.2 Intended Purpose

This instrument is designed and certified as a general purpose laboratory instrument for research and routine analysis work only. It is not certified for in-vitro or other medical applications.

Any use outside this intended purpose does not fall with the manufacturer's liability.

#### 1.2.3 Environmental Safety

Only operate the instrument in well-ventilated areas. If volatile or flammable solvents are used with this instrument, arrange for proper disposal of any waste and/or fumes.

Always properly dispose any waste solvents.

Avoid open flames and sparks when working with flammable and volatile solvents.

In case of instrument leakage, turn off the instrument and remedy the leakage problem immediately.

#### 1.2.4 Electrical Safety

Always use the provided power cords.

Replace faulty power cords and other cables before operating the instrument.

Always replace blown fuses with original spare fuses.

When the instrument's housing is open, electrical connections will be exposed. Disconnect the instrument from the main power before opening the housing.

The housing should only be opened by certified service personnel! Damage of the instrument of injury may result from improper handling.

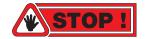

# 2.INSTRUMENT OVERVIEW

### 2.1 General Instrument Overview

The *S* 4245 *UV/Vis Detector* is a variable wavelength *UV/Vis* detector for routine analysis and sophisticated research. The dual lamp design offers a wavelength range of 190 – 800 nm with a low baseline noise. The front-accessible flowcell can easily be exchanged, as can be the lamps which are accessible through a side panel in the instrument housing.

#### **Integrated Wavelength Program**

The *S* 4245 *UV/Vis Detector* features a wavelength program to change the selected wavelength over time. With this feature the optimum wavelength can be selected for each analyzed substance according to its retention time.

#### **Integrated Peak Detector**

The integrated Peak Detector works as a basic fraction collector. The peak detection level can be freely programmed for peak start and peak end to enhance the collection purity. An integrated 24V output for switching a solenoid valve is used for the fraction collection, which is automatically operated with a selectable time delay.

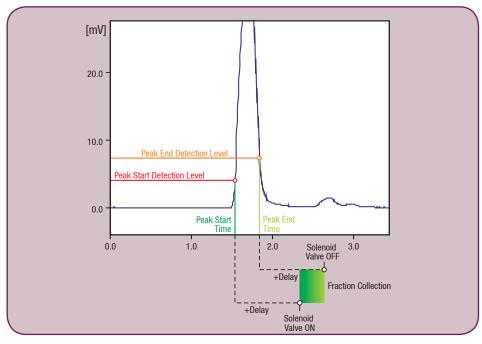

Figure: S 4245 Peak Detector

#### **Optional – Dual-Wavelength**

The *S* 4245 *UV/Vis Detector* is available with an optional second wavelength. This feature enhances the Wavelength Program feature that you can measure 2 different wavelengths at the same time. A second D/A converter output comes with this option to keep the system flexible to be used with any data acquisition software available.

#### **Optional – Online-Scan**

Another option for the *S* 4245 *UV/Vis Detector* is the Online Scan. With the Online Scan whole spectrum information can be gathered at a certain time. This scan information is stored internally and can be accessed at any time. The Online Scan is a good alternative to a full UV PDA detector.

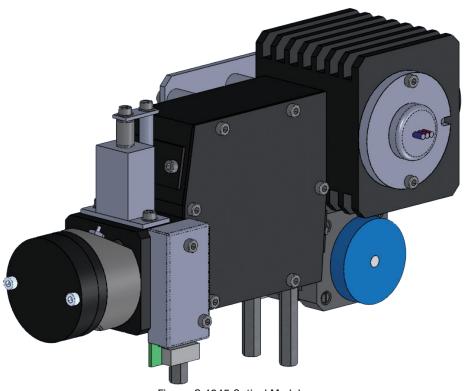

Figure: S 4245 Optical Module

# 3.INSTRUMENT DESCRIPTION

# 3.1 General Instrument Description

#### **3.1.1 Front Panel Description**

The front panel of the *S* 4245 *UV/Vis Detector* consists of three main elements: the TFT Display (1), the Keyboard (2) and the Front Cover (3).

The 3" TFT Display shows the current status information and is used with the Keyboard to adjust instrument settings and fully operate the instrument in stand-alone mode without a PC required.

The Front Cover has a view panel, so that the important parts are always visible to the operator. In case of a leak it can be detected before solvents are leaking out of the bottom of the Front Cover.

The Front Cover can be opened to easily access the flowcell.

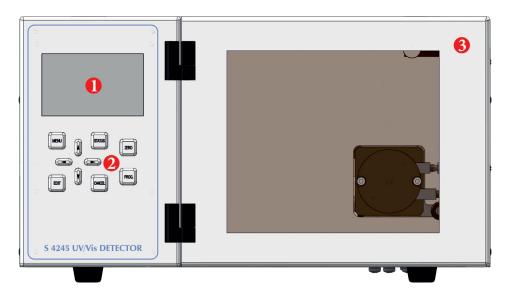

| # | Element     |
|---|-------------|
| 1 | TFT Display |
| 2 | Keyboard    |
| 3 | Front Cover |

#### **Removing the Front Cover**

The Front Cover of the *S* 4245 *UV/Vis Detector* is completely removable at its hinges.

- Open The Front Cover to  $90^{\circ}$  (in order to get free of any instrument stacked on top)

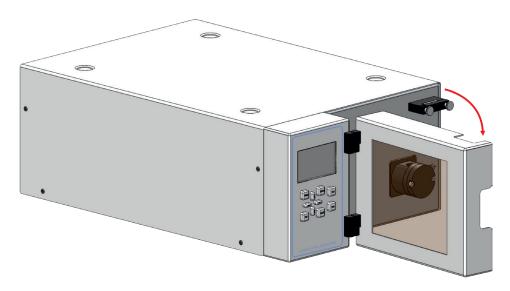

- Remove the Front Cover
- Store the Front Cover at a safe place

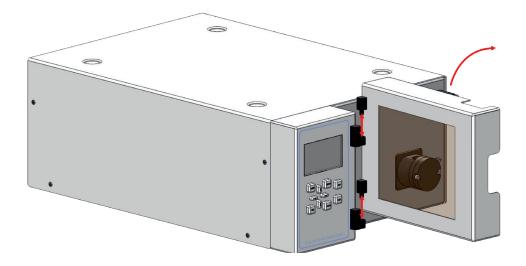

#### 3.1.2 Back Panel Description

The back panel of the *S* 4245 *UV/Vis Detector* houses the power and interface connectors and several drain outlets.

The Power Cord Connection & Power Switch housing holds the main fuse in an internal fuse carrier.

The digital I/O and other interface connectors are used for remote instrument control and are discussed in a later chapter.

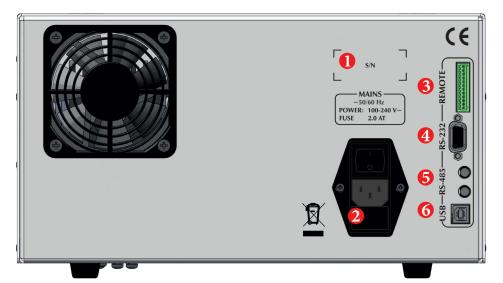

| # | Element                                 |
|---|-----------------------------------------|
| 1 | Instrument Serial Number                |
| 2 | Power Cord Connection &<br>Power Switch |
| 3 | Remote Digital I/O Connector            |
| 4 | RS-232 Interface Connector              |
| 5 | RS-485 Interface Connectors             |
| 6 | USB Interface Connector                 |

# 3.2 Functional Description

#### 3.2.1 Front Elements

The *S* 4245 *UV/Vis Detector* has all important parts directly accessible from the front panel when the Front Cover is opened or removed.

The Capillary Holder (3) holds the pump inlet capillary in place.

The flowcell (4) is completely accessible from the front to make capillary connections to the flwcell inlet (5) and outlet (6) and can be easily removed with 2 screws..

| # | Element          |
|---|------------------|
| 1 | TFT Display      |
| 2 | Keyboard         |
| 3 | Capillary Holder |
| 4 | Flowcell         |
| 5 | Flowcell Inlet   |
| 6 | Flowcell Outlet  |

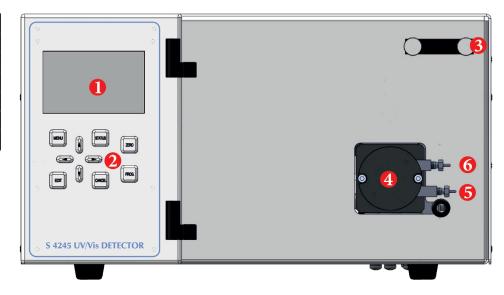

#### 3.2.2 Functional Elements

All functional elements of the *S* 4245 *UV/Vis Detector* are located inside the instrument.

The Display PCB (1) controls the TFT Display and Keyboard. It is accessible when the display panel is removed.

The Lamp Power Supply Unit (2) supplies the required voltage and ignition sequence for the Deuterium lamp.

The Power Supply Unit (3) supplies 24V to the PCB's. The input voltage is variable from 90~V to 240~V (5).

The Controlled PCB (4) controls the whole pump.

The Fan (6) is mounted on the back panel and is important for regulating the internal temperature.

The Lamp Connector Rack (7) is used for easy connection of Deuterium and Tungsten lamps from the side panel of the instrument.

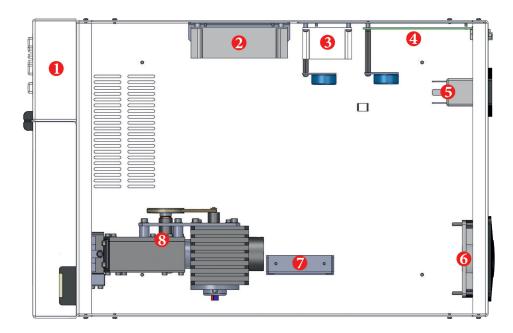

| # | Element                |  |
|---|------------------------|--|
| 1 | Display PCB            |  |
| 2 | D2-Lamp Power Supply   |  |
| 3 | 24V Power Supply Unit  |  |
| 4 | Controller PCB         |  |
| 5 | Mains Connector        |  |
| 6 | Fan                    |  |
| 7 | Lamp Connector Bracket |  |
| 8 | Optical Module         |  |

### 3.2.3 Principle of Operation

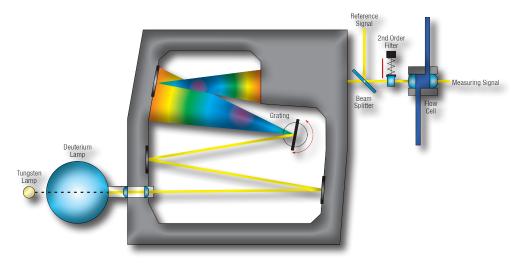

Figure: Principle of Operation

# **4.INSTRUMENT SETUP**

# 4.1 Unpacking

Remove the *S* 4245 *UV/Vis Detector* from its package and put it on the working desk. Check the instrument thoroughly for any damage that may have occurred during shipping. Contact your supplier in case of any damages.

Check the accessories shipped with the instrument if everything is complete and in good condition.

# 4.2 Capillary Connections

Connect the capillary coming from the separation column to the flowcell inlet (4). Then connect the drain capillary to the flowcell outlet (3).

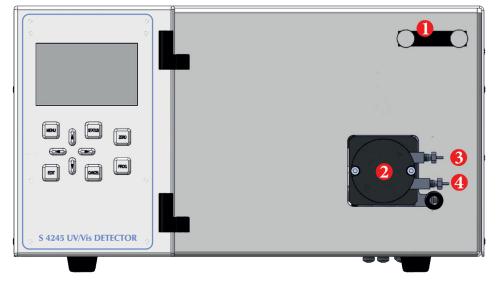

| # | Element          |
|---|------------------|
| 1 | Capillary Holder |
| 2 | Flowcell         |
| 3 | Flowcell Outlet  |
| 4 | Flowcell Inlet   |

### 4.3 Backside Connections

#### **4.3.1 Electrical Connections**

- Connect the supplied power cord to the Mains connector (2).
- Connect the supplied RS-232 cable to the RS-232 connector (4) if the instrument is to be operated by PC
- Connect the remote control wires to the Digital I/O connector (3) if the instrument is to be run in External mode.

Please refer to *5. Instrument Operation* for further information about PC control and Remote control.

| # | Element                        |
|---|--------------------------------|
| 1 | Serial Number                  |
| 2 | Mains connector                |
| 3 | Remote Digital I/O             |
| 4 | RS-232 Serial Communication    |
| 5 | RS-485 Communication Bus       |
| 6 | USB Communication (not in use) |

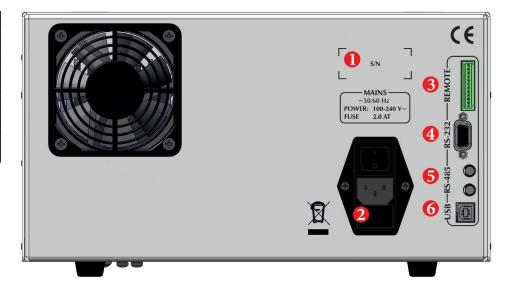

# **5.INSTRUMENT MENUS**

### 5.1 Keyboard

The *S* 4245 *UV/Vis Detector* parameters can be adjusted at any time via the screen menu and keyboard on the front panel.

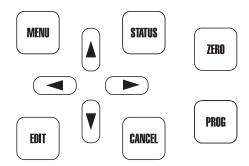

#### [MENU] Key

With the [MENU] key you can access the Main Menu and select a submenu.

#### [STATUS] Key

With the [STATUS] key you can access the status screen from any menu.

#### [EDIT] Key

Use the [EDIT] key to change any parameters. When you press the [EDIT] key, the selected parameter can be changed. Confirm the new setting by pressing the [EDIT] key again.

#### [CANCEL] Key

With the [CANCEL] key you can abort the change of a parameter. When pressing [CANCEL] key instead of [EDIT] key when changing a parameter, the change is discarded and the original value is used.

#### [CURSOR] Keys

The 4 arrow [CURSOR] keys are used to navigate the menus.

#### [ZERO] Key

The [ZERO] key sets the baseline absorption value to zero.

#### [PROG] Key

The [PROG] key starts the wavelength program.

### 5.2 Status Screen

The Status Screen shows the most important parameters.

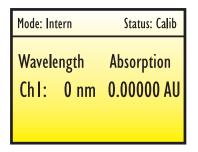

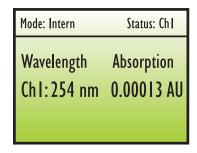

#### Mode

The top line shows the currently selected mode: *Intern*, *Extern* or *Serial*.

#### **Status**

On the top right the current status is displayed: *Init*, *Calib*, *Ch1*, or *Ch2* 

#### Wavelength

The currently selected wavelength.

#### **Absorption**

The current absorption at the selected wavelength.

# **5.3 Menu Description**

With the [MENU] key, the Main Menu is displayed.

Use the [CURSOR] key ([UP] and [DOWN]) to browse through the Main Menu for access of one of the Submenus.

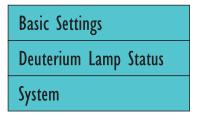

| Basic Settings | General            |  |
|----------------|--------------------|--|
|                | Analog Output      |  |
|                | Wavelength Program |  |
|                |                    |  |
| General        | Ch I Wavelength    |  |
|                | Ch2 Wavelength     |  |
|                | Ch I Rise Time     |  |
|                | Ch2 Rise Time      |  |
|                | Detector Lamps     |  |
|                | Multi-Channel Mode |  |

#### **5.3.1 Submenu: Basic Settings** ⇒ **General**

| General | Ch1 Wavelength     |
|---------|--------------------|
|         | Ch2 Wavelength     |
|         | Ch1 Rise Time      |
|         | Ch2 Rise Time      |
|         | Detector Lamps     |
|         | Multi-Channel Mode |

#### **Ch1 Wavelength**

Select the desired wavelength for Channel-1 from 190 to 800 nm.

#### **Ch2 Wavelength (optional)**

Select the desired wavelength for Channel-2 from 190 to 800 nm.

#### **Ch1 Rise Time**

Select the desired Rise Time for Channel-1. The Rise Time is a electronicnoise reduction, where a higher value results in higher noise reduction-

#### **Ch2 Rise Time**

Select the desired Rise Time for Channel-2. The Rise Time is a electronic-noise reduction, where a higher value results in higher noise reduction-

#### **Detector Lamps**

Select which lamps should be used for normal operation.

#### **Multi-Channel Mode**

Select the desired channel mode: single channel or dual-channel (optional).

#### **5.3.2 Submenu: Basic Settings** ⇒ **Analog Output**

| Analog Output | Chl Range               |
|---------------|-------------------------|
|               | Ch2 Range               |
|               | Ch I Offset             |
|               | Ch2 Offset              |
|               | Peak Detector Threshold |
|               | Peak Delay              |

#### Ch1 Range

Select the Range for Channel-1. The Range specifies the AU output scaled to a 1 V analog signal.

#### **Ch2 Range**

Select the Range for Channel-2. The Range specifies the AU output scaled to a 1 V analog signal. (optional)

#### Ch1 Offset

Select an Offset for Channel-1's analog signal.

#### Ch2 Offset

Select an Offset for Channel-2's analog signal. (optional)

#### **Peak Detector Threshold**

Select the Peak Detection Threshold for detecting peaks. If this threshold is reached, a 24V output (solenoid valve) is activated to collect a fraction of this peak.

#### **Peak Delay**

Select a delay for the Peak Detector. This time delay should be equal to the time the sample needs to move from the detector's flowcell to the solenoid valve.

#### **5.3.3 Submenu: Basic Settings** ⇒ **Wavelength Program**

| Wavelength Program | #      | Time[min]      | $\lambda$ [nm] | Action   |
|--------------------|--------|----------------|----------------|----------|
|                    | 0<br>I | 000.0<br>010.0 | 240<br>254     | AZ<br>AZ |
|                    |        |                |                |          |

#### #

The step-number of this row.

#### Time [min]

The time when this wavelength program step activates.

#### $\lambda$ [nm]

Select the new wavelength for this step.

#### **Action**

Select between AZ, OFF, or None.

AZ: execute an Autozero at the beginning of this step.

OFF: calculate a baseline-offset between the latest signal and ne new sig nal of this step.

None. do nothing after changing the wavelength.

### **5.3.4 Submenu: Deuterium Lamp Status**

| Deuterium Lamp Status | D2 Total Runtime   |
|-----------------------|--------------------|
|                       | D2 Total Ignitions |
|                       | D2 Energy          |

#### **D2 Runtime**

Shows the total runtime of the deuterium lamp in hours.

#### **D2 Total Ignitions**

Shows the total number of ignitions of the deuterium lamps since reset.

#### **D2 Energy**

Shows the current lamp energy in %.

#### 5.3.5 Submenu: System

| System | Int./Ext./Serial  |
|--------|-------------------|
|        | Display Version   |
|        | Mainboard Version |
|        | GLP 24V           |
|        | GLP 5V            |

#### Int./Ext./Ser.

The Operation Mode can be changed here between Intern, Extern or Serial.

#### **Display Version**

The Software Display is the installed firmware version of the Display PCB.

#### **Mainboard Version**

The Software Display is the installed firmware version of the Controller PCB.

#### **GLP 24V**

The +24V Voltage is an actual voltage reading for one of the PCB's controlled voltages.

#### **GLP 5V**

The +5V Voltage is an actual voltage reading for one of the PCB's controlled voltages.

# **6.INSTRUMENT OPERATION**

### 6.1 Overview

The *S* 4245 *UV/Vis Detector* can be operated in 3 different Operation Modes: Internal, External, or Serial

#### **6.1.1 Internal Mode**

In *Internal Mode* the instrument is controlled manually with the Keyboard.

#### 6.1.2 External Mode

In *External Mode* the instrument is controlled via the Remote Digital I/O contacts.

#### 6.1.3 Serial Mode

In *Serial Mode* the instrument is controlled by a PC software (e.g. *Clarity*) via RS-232 serial line.

### 6.2 Instrument Initialization

When the *S* 4245 *UV/Vis Detector* is switched on it goes through a number of initialization steps. These steps are outlined below:

#### Step 1: Status - Init

The detector measures its dark current and check the lamps.

#### **Step 2: Status - Calib**

After the initialization, the detector calibrates its wavelength. This takes some time as the grating has to be moved through the whole spectrum to calibrate itself.

# **6.3 Manual Operation (Internal Mode)**

The *S* 4245 *UV/Vis Detector* can be operated manually.

When the instrument is in *Internal* mode, the detector measures continuously

#### 6.3.1 Autozero

Press [ZERO] key on the front panel to execute autozero.

#### **6.3.2 Wavelength Program**

Press [PROG] to start the wavelength program if the program key is currently assigned to the wavelength program.

#### 6.3.3 Online Scan

Press [PROG] to start the online scan if the program key is currently assigned to the online scan. The scan replay is also started with the [PROG] key if assigned to the replay function.

# 6.4 Remote Operation (External Mode)

Some functions of the *S* 4245 *UV/Vis Detector* can be operated externally.

Please refer to the Remote Connector layout on the right (NOTE: Pin 1 of the connector directly faces the RS-232 connector).

The REMOTE START function corresponds to the [Start] key on the front panel and can either start the wavelength program or online scan.

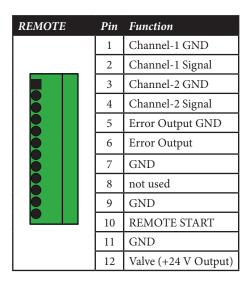

# 7.INSTRUMENT MAINTENANCE

### 7.1 Flowcell

#### 7.1.1 Flowcell Assembly

The following diagram shows all the components of the dismantled flow-cell:

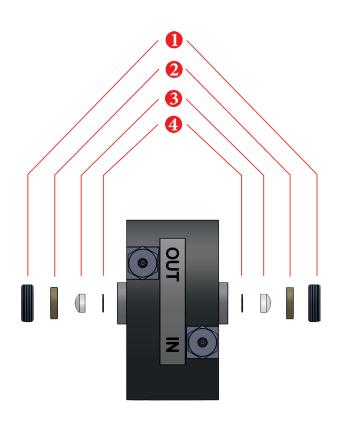

| # | Element               |
|---|-----------------------|
| 1 | Holding Screw (SS)    |
| 2 | Centering Disc (PEEK) |
| 3 | Quartz Lens           |
| 4 | PTFE Sealing          |

# 7.2 Deuterium & Tungsten Lamps

#### 7.2.1 Lamp Exchange

The lamps can be accessed from the left side panel of the instrument.

• Remove the side panel to access the lamps

| # | Element                  |
|---|--------------------------|
| 1 | Deuterium Lamp           |
| 2 | Tungsten Lamp            |
| 3 | Tungsten Lamp Conector   |
| 4 | Deuterium Lamp Connector |

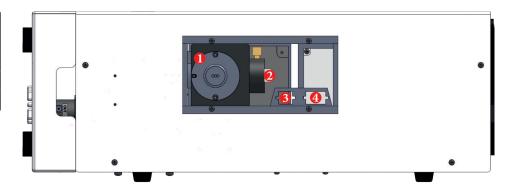

#### **Exchange Deuterium Lamp**

After opening the side panel, the Deuterium Lamp can be accessed.

- remove the Deuterium Lamp by loosening the top and bottom screw (1)
- disconnect the Deuterium Lamp (4)

Now, the Deuterium Lamp can be removed and a new lamp inserted.

#### **Exchange Tungsten Lamp**

After opening the side panel, the Tungsten Lamp can be accessed.

- remove the Tungsten Lamp by loosening the PEEK finger-screw on top of the Tungsten Lamp housing (2)
- disconnect the Tungsten Lamp (3)

Now the Tungsten Lamp can be removed and replaced by a new lamp.

# **APPENDIX A: SPECIFICATIONS**

# **A.1 Technical Specifications**

| Wetted Materials:        | Stainless Steel / PEEK*, PTFE, Quartz                     |
|--------------------------|-----------------------------------------------------------|
| Baseline Noise:          | ± 1 x 10 <sup>-5</sup> AU (@240nm, 2 sec Risetime)        |
| Baseline Drift:          | < 3 x 10 <sup>-4</sup> AU/h                               |
| Wavelength Range:        | 190 - 800 nm                                              |
| Wavelength Accuracy:     | ± 2 nm                                                    |
| Linearity                | > 2.0 AU                                                  |
| Light Source:            | Deuterium Lamp, Tungsten Lamp                             |
| Wavelength Program:      | Programmable, 10 steps                                    |
| Analog Output            | 1x 1 V (optional: 2x 1 V)                                 |
| <b>Control Features:</b> | Internal Peak Detector with 24V solenoid switching output |
| Dimensions:              | 310 x 165 x 478 mm (W x H x D)                            |
| Weight:                  | 7.0 kg                                                    |
| Power Supply:            | 100 − 250 ~V, 47 − 63 Hz                                  |

<sup>\*</sup> depending on material option

# **A.2 Environmental Conditions**

#### **A.2.1 Operational Conditions**

**Ambient Temperature:** +10 °C to +35 °C

Ambient Relative Humidity: 20 to 80 % RH (non-condensing)

#### **A.2.2 Storage Conditions**

**Ambient Temperature:** -20 °C to +60 °C

**Ambient Relative Humidity:** 20 to 80 % RH (non-condensing)

# **APPENDIX B: ACCESSORIES**

# **B.1 Standard Accessories**

The *S* 4245 *UV/Vis Detector* is delivered with the following standard accessories:

- 1x Power Cord (EU Type)
- 1x Serial Cable (RS-232)
- 1x 1/16" Drain Capillary, FEP (I.D. 0.8mm, 2 m)
- 1x 1/16" Fitting & Ferrule, Stainless Steel
- 1x Operation Manual (this)
- 2x Fuse, 2 A

# **APPENDIX C: VERSION CONTROL**

# **C.1 Version History**

The *S* 4245 *UV/Vis Detector Operation Manual* is subject to version control. The version history is continued and noted on every document. The access to the original document is restricted to the creating party. The document is subject to periodical checks and can never reach an unchangeable state.

| Version | Release Date | Description   |
|---------|--------------|---------------|
| 1.0     | 2012-12-03   | First Release |

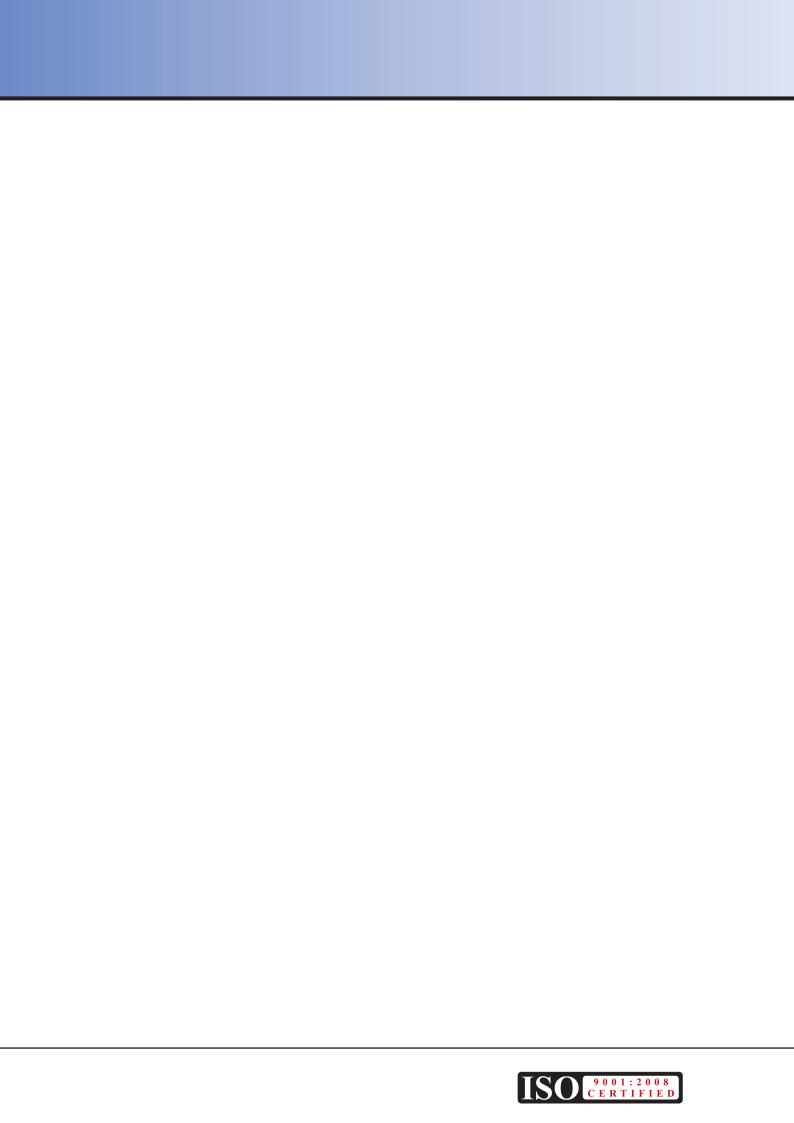